1. Launch the QS Real Time PCR System Software.

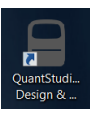

2. Click: Create New Experiment.

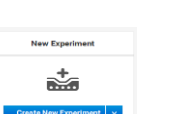

3. Under Properties: Complete the following fields:

Plate Properties **Method** Run **Results Export** 

- a. Name: Delete the date and timestamp to create your own nomenclature.
- b. Select the Instrument that you are utilizing: QS3 or QS5
- c. Select the block type that you are utilizing: 384 well, 96-well (0.2mL), or Fast 96-well (0.1mL)
- d. Select Comparative Ct.
- e. Select Taqman.
- f. Select the appropriate property for the Master Mix you will be utilizing: Standard or Fast

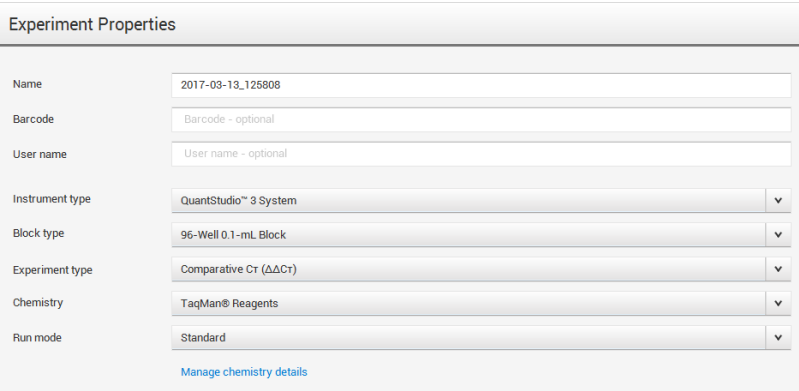

4. Under Method: Make the appropriate modifications to ensure the cycling conditions are appropriate for your experiment. For additional guidance please select Help → QuantStudio<sup>™</sup> Design and Analysis Software Help.

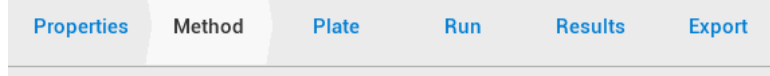

- 5. Under Plate: Complete the follow items:
	- **Properties** Method Plate Run Results Export
		- a. Click Advanced Setup
			- i. Define Targets:
				- 1. Highlight Target 1 and replace the text with the name of your primer pair.
				- 2. Click "New" to add additional primer pairs to your plate.
				- 3. The Reporter will read FAM and the Quencher will read NFQ-MGB. These fields can be edited if you are utilizing a different Reporter and Quencher.<br>Assign Targets and Samples

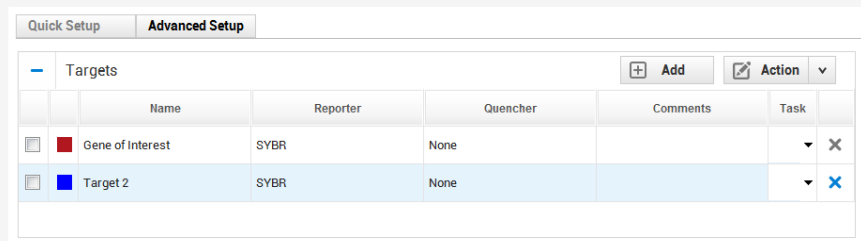

- ii. Define Samples:
	- 1. Highlight Sample 1 and replace the text with the name of your sample
	- 2. If you have more than one sample, click "New" to add new Samples to your plate.

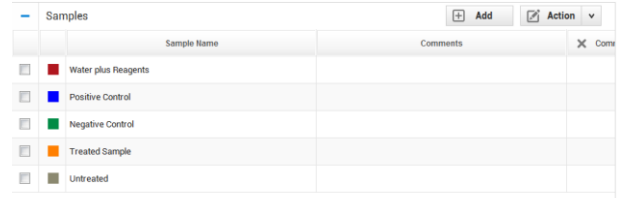

## b. In the Quick Setup:

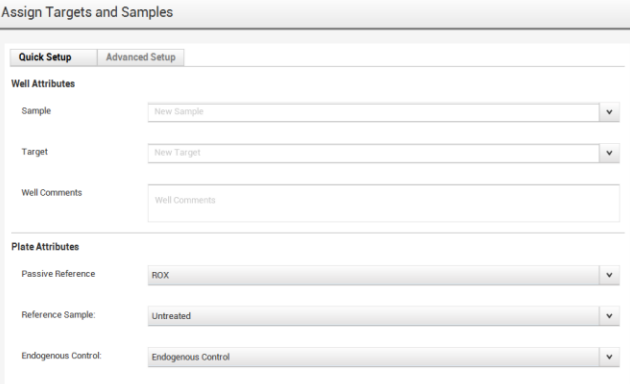

- i. Define your Passive Reference: If you are utilizing an Applied Biosystems<sup>™</sup> Master Mix please leave the Passive Reference as "ROX." Please direct all other inquires to the vendor of the Master Mix.
- ii. Select the appropriate Reference Sample and Endogenous Control for your experiment.
- c. Click on Advanced Setup:
- d. In the Plate Layout click on a cell and drag to highlight multiple cells. With the cells highlighted click the box to the left of the Target name to assign a target to a specific well.

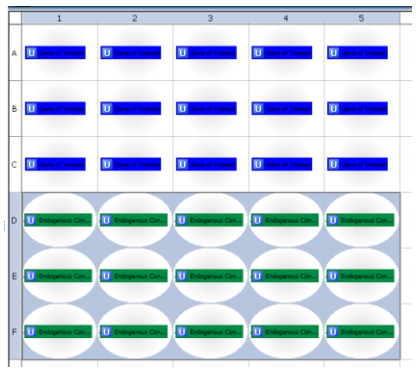

e. In the Plate Layout, click on a cell and drag to highlight multiple cells. With the cells highlighted click the box to the left of the appropriate Sample to assign a sample to a specific well.

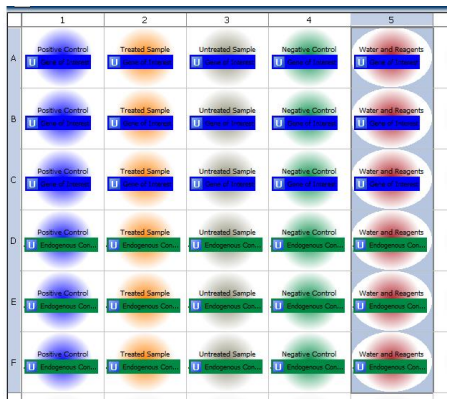

**\*\*Important Note: It is imperative that you set the plate up in the software the same way that you set the plate up in the laboratory.**

- 6. Save your file.  $\frac{1}{\sqrt{2}}$  save  $\frac{1}{\sqrt{2}}$
- 7. Under Run: Click on Start Run and then click on the instrument Serial Number dropdown.

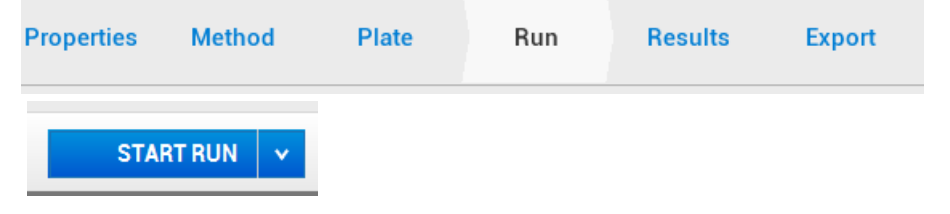

For Research Use only. Not for use in diagnostic procedures.